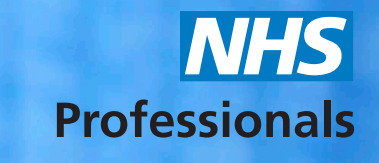

# Quick Guide to Uploading Rate Cards on NHSP:*Online*

This document is a guide for an Agency Rates Administrator to assist you when uploading a general rate card onto the NHSP:*Online* system. The document is designed to explain the mandatory information for an agency to upload a rate card.

Step 1: Before you can attempt upload a rate card you are required to have access to NSHP:*Online* with an Agency Rates Administrator login.

Step 2: To access NHSP:*Online*, please always use Internet Explorer. You can access the system using this link: www.nhsprofessionals.nhs.uk/en/Login

For guidance in accessing login details, please contact NHSP Agency Support Team. Contact details can be found at the end of this guide.

The following topics will be covered in this guide:

1. Accessing NSHP:*Online* – Agency Rates Administrator Account

T

- 2. Examples of Rate Cards for Different Staff Groups
- 3. Additional Information Required when Uploading
- 4. Mileage Allowance
- 5. Day Definitions
- 6. Adding On-Call and Sleep-In Rates
- 7. VAT
- 8. Self-Billing
- 9. Summary Details
- 10. Personalised Rate Cards
- 11. Rules for General and Personalised Rate Cards

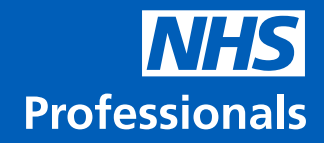

## **1. Accessing NSHP:***Online* **– Agency Rates Administrator Account**

The below is the default homepage and on the left-hand side is the main menu where the below functions can be carried out:

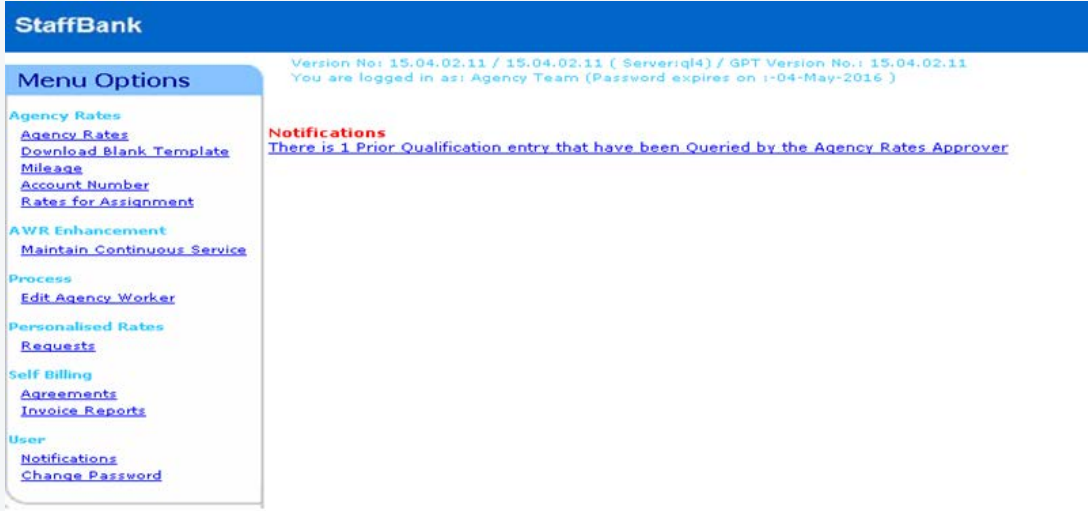

Agency Rates - List and upload the rate card for your agency. The status for the rate card is also shown (Authorised, Unauthorised or Queried).

Download Blank template - Download a blank template by staff group.

Mileage - If approved by the Trust, upload your mileage allowances. This information must be added to NHSP:*Online* before you upload a general rate card.

Personalised Rate - To process the initial request for Trust approval for your agencies to charge personalised rates. This is only required to be carried out once.

Self-Billing - Upload self-billing agreements.

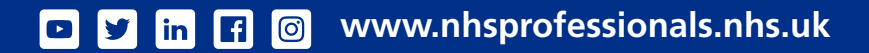

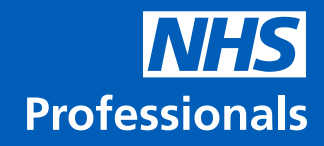

# **2. Examples of Rate Cards for Different Staff Groups**

Below are examples of rate cards for different staffing groups. The Trust will agree the shift assignments and the rates of pay ie 'RN00 – Band 5 general'.

On the rate card, you can only have one band and one sector. If you need to charge two rates for the same band and sector, please contact NHSP Agency Support Team for advice.

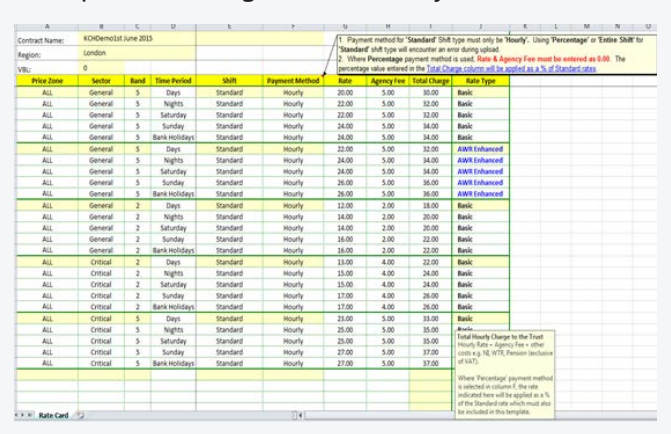

#### Example of Nursing and Midwifery Rate Card

*There is a new NM template, where you can add assignment codes if you are providing specialist nurses and a higher/lower rate than your general rates. Please call the NHS Agency Support Team for advice.*

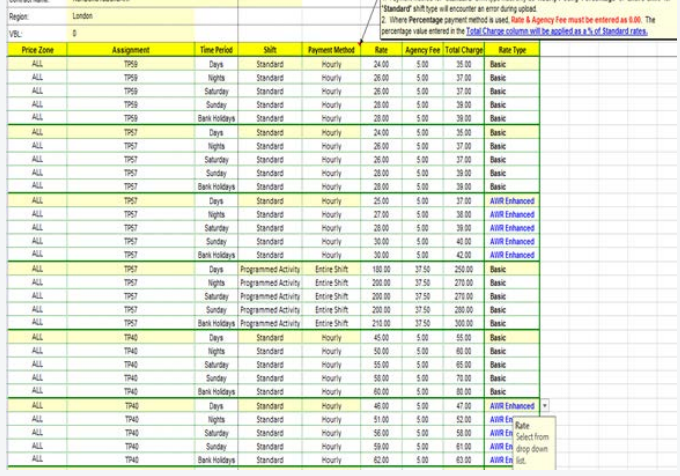

#### Example of a Rate Card for remaining Staff Groups

*Shifts are normally created as standard hourly. If you have a candidate that will be paid a daily, on-call or sleep-in rate, please contact the NHS Agency Support Team for advice.*

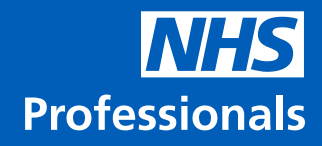

# **3. Additional Information Required when Uploading**

To successfully upload a general rate card, different fields need to be accurately completed:

#### Agency Rate Card

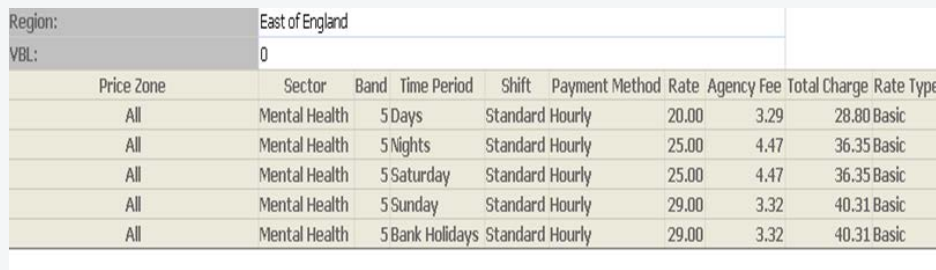

Next Previous

- Price zone Select the price zone as all, London based Trusts will advise your agency to use, inner, outer, fringe or basic.
- Sector, Band, Assignment code This indicates the job assignment. The Trust are responsible for advising you or providing the assignment codes.
- Time Period The system will always require rates to be inserted, even if they are all the same value, the system will not allow you to continue to upload your rate card.
- Shift Standard hourly shift pattern.
- Rate The rate the agency pays their candidate.
- Agency Fee Fee the agency charge for each shift per hour.
- Total Charge This is the total charge per hour that the Trust has agreed to pay for a candidate. The fee will include add on costs and under advice from NHSI, you must apply the framework management charge.
- Rate type either basic or AWR (If the rate card does not have AWR these rates will not be applied by the system when processing the shift costs).

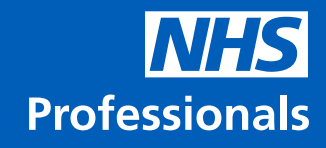

## **4. Mileage Allowance**

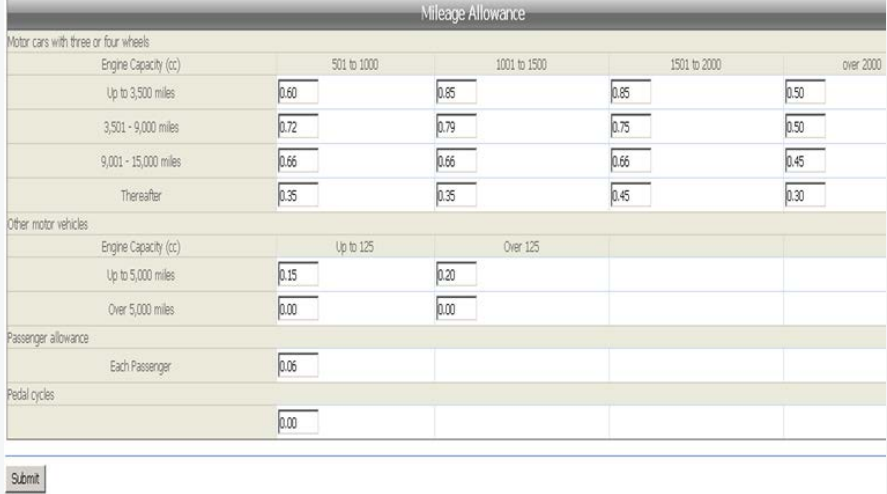

If the Trust has agreed that your agency is eligible to charge for mileage expenses, you will be required to submit your mileage allowances before uploading the general rate card.

You will need to invoice separately for mileage expense and follow the current process for submitting invoices. All charges must be authorised by the Trust and any invoice received, where charges are over the approved rates, will be placed into query.

You are advised to include your highest rate that will cover all types of assignments.

*Mileage is not paid via self-billing. For further assistance, please call Agency Support for Advice or speak to your NHSP Account Manager.*

#### **Mileage does not apply**

The following screen will appear when prompting to upload mileage charges. Please click 'next' if this is not applicable to you:

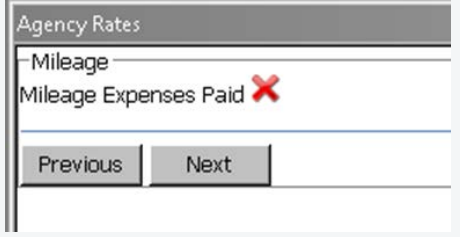

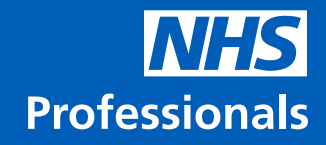

## **5. Day Definitions**

The screen will indicate the days and times as blank fields.

The system is programmed to start the charges for Saturday, Sunday and Bank holidays rates at 00.00 am to 00:00pm, into the fields enter the time format as 00.00.

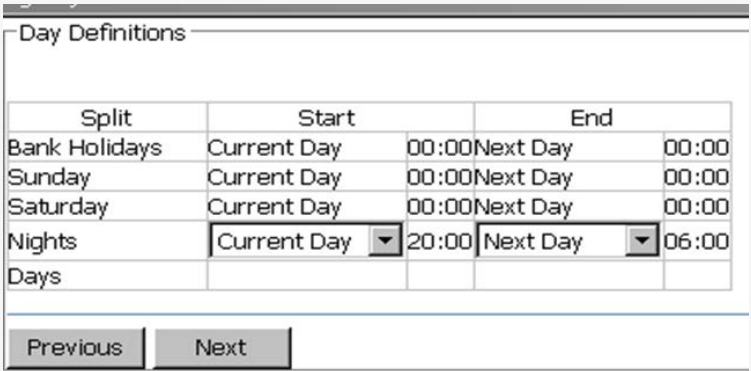

*Times must be entered in the format 00:00, the system will commence the cost calculation at 00:01. If you enter times as 00:59 or 00.01 there will be a slight undercharge/overcharge for the shift cost.*

#### Calculation of correct day and night rates:

Enter the time in the 'Nights' rates only, the system will use these times to correctly calculate the day rate charging periods.

For example, in the image above:

- Night rates are to be charged at 20.00pm to 06.00am, the system will calculate the day rates automatically at 06.00am to 20.00pm
- You do not have to enter any day rates

#### **6. Adding On-Call and Sleep-In Rates**

The system default settings are 0.

You are required to indicate the % rate, which will be applied to all on-call and sleep-in shifts, with the assignment codes on the rate card and, within the effective to and from dates. You should always enter the rates agreed with the Trust.

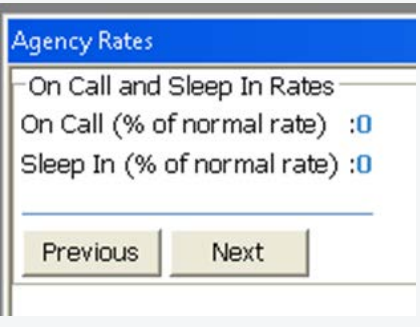

In the example below the agency have added: On-call – 100% of the hourly shift rate Sleep-in – 100% of the hourly shift rate

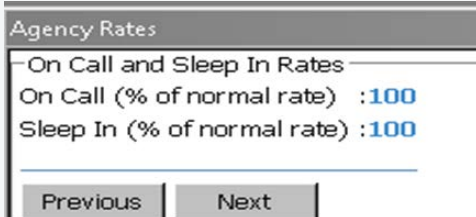

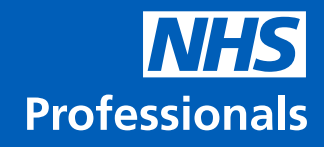

## **7. VAT**

When you access this page, please wait until the system allows you to populate all required fields (see below). Do not proceed to the next page until the fields are populated.

The VAT section will automatically default to 'Is VAT registered'. You will need to untick this section if you are not VAT registered.

*If you are VAT exempt, keep the VAT registered ticked and then select that option from the drop-down box (see second image).*

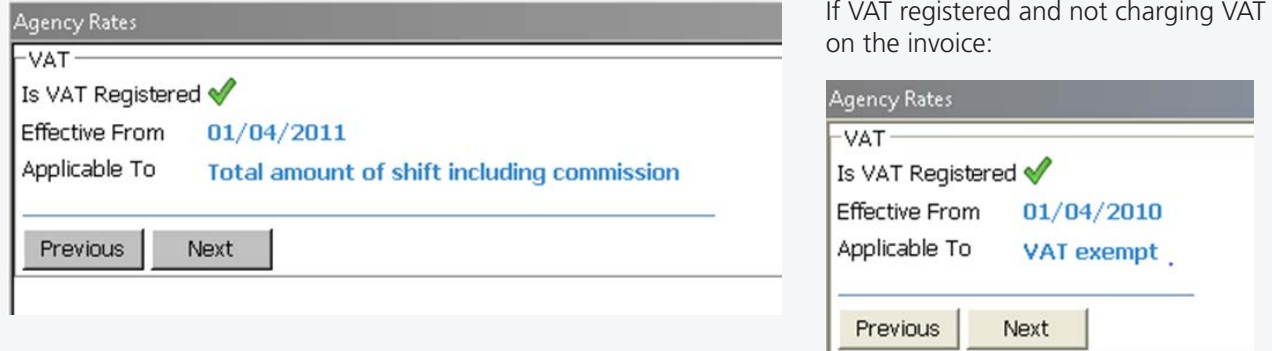

## **8. Self-Billing**

If your VAT submission is incorrect in the general rate card, your self-billing invoices will be incorrectly calculating VAT, and you will need to:

- Upload a new general rate card
- Supply a VAT invoice for the incorrect self-billing invoices raised

If you are not registered for VAT, you must indicate not VAT registered as advised in the previous section.

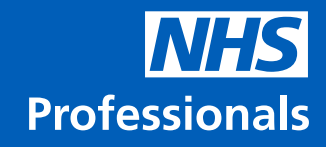

### **9. Summary details**

An explanation of each field can be found below:

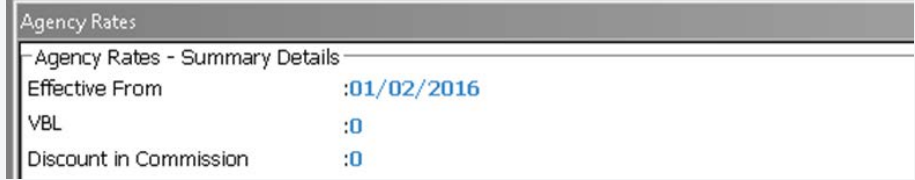

Effective date – the date the card is effective from.

VBL – If any volume business level has been applied and at what % - default is zero.

Discount in commission – Please note this will apply discount to commission only.

Contact Details – The person who has uploaded the rate card and this will default from your ARA login account details.

### **10. Personalised Rate Cards**

To use personalised rate cards, permission must be granted by the Trust. You can apply for this via NHSP:*Online* and you will only need to apply once for each Trust you supply.

An indication that you can upload personalised rates, is that the system will give you two options when uploading:

- Contract rate card
- Personalised rate card

*Please do not upload a personalised rate card if you cannot see these options. For further advice, contact NHSP Agency Support.*

When completing a personalised rate card:

- The rate card will only require the assignment code/band and sector for the candidate
- There must be a general rate card for a personalised rate card to be effective
- Effective to and from dates are applied
- A personalised rate card will be attached to the candidate only

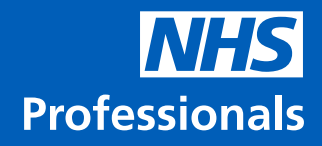

# **11. Rules for General and Personalised Rate Cards**

Please find additional guidance below:

- An agency must upload a general rate card for each Trust and staff group
- General rate cards must not be uploaded indicating the same effective date as your current authorised rate card. If you are advised by NHSP to upload with the same date, indicate the version. I.e. Adding V1,V2 in the rate card contract title
- The assignment codes on the rate card must match the shift assignment code. If costs are appearing in your reports as zero, this is an indication that the assignment code is missing on the rate card
- Once authorised, error, modifications or deletion of rate cards are not permitted, and the agency must upload new rate card
- When you upload a new general rate card for the same Trust and staff group, it will supersede the current one
- If you need to add a new assignment to your general rate card, you must include codes that your agency is currently supplying

The **NHSP Agency Support Team** provides support for agencies and specific agency-related queries.

If you have any queries relating to the NHS portal, retrospective bookings or invoicing queries, please contact the **NHSP Agency Support Team** on:

Email: **agencies@nhsprofessionals.nhs.uk**  Tel: **0333 0143626** Opening times: **Monday – Friday 8am-6pm**

**www.nhsprofessionals.nhs.uk www.nhsprofessionals.nhs.uk**